## **Brunata**

÷

ПF

ПF

m m

ГΓ

т

**COLOR** 

ПF

FF

ΓГ n m

FГ

т

m m

## **Brunata Online**

F

E

**The Contract of the Contract of the Contract** 

**The Contract of the Contract of the Contract** 

# **administratör**

Användarhandbok till Brunata Online för administratörer

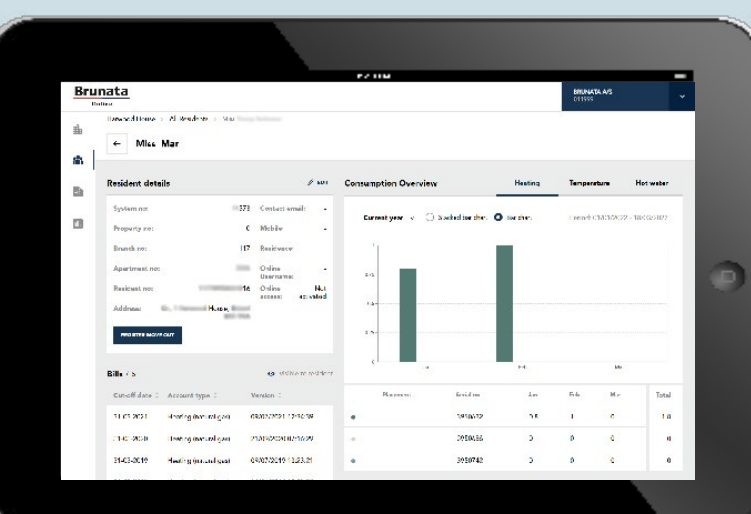

÷

ПD. ij.

n T

F F

i.

**TT** 

T

E

H ĦF

 $\hat{\mathbb{I}}$ **The Co**  i.

 $\overline{\phantom{a}}$ 

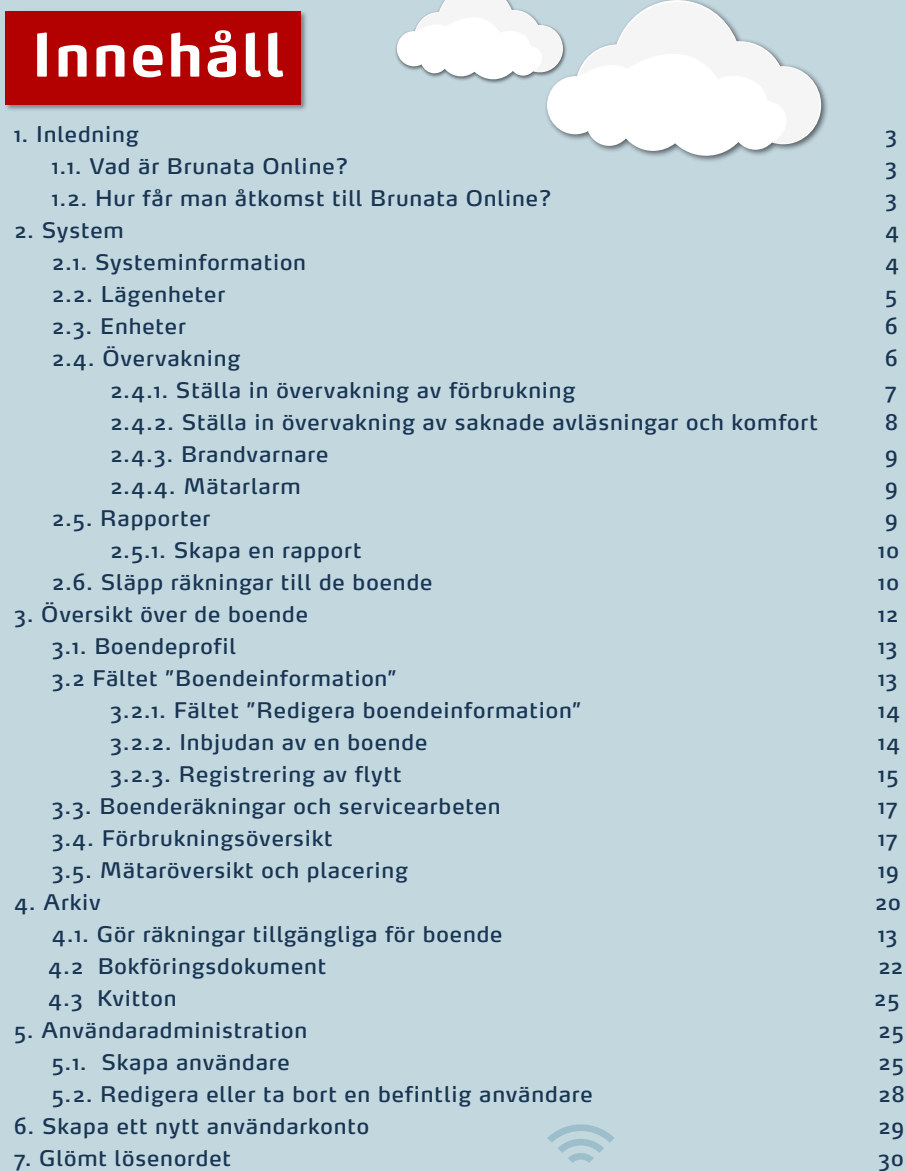

#### 1. INLEDNING

#### 1.1. VAD ÄR BRUNATA ONLINE?

Brunata Online är en plattform för administratörer och boende, där du kan få en heltäckande översikt över data från förbrukningsmätare, presenterade i överskådliga grafer och tabeller. Samtidigt innehåller plattformen verktyg för att optimera energiförbrukningen i form av larminställningar och rapporter.

Dessutom kan administratören använda plattformen för att få överblick över fastigheten genom att upprätthålla tidigare redovisning, boendeavräkningar och annan dokumentation.

#### 1.2. SÅ HÄR FÅR DU ÅTKOMST TILL BRUNATA ONLINE

Du kan få åtkomst till Brunata Online på [online.brunata.com](https://online.brunata.com). Via inloggningssidan kan alla administratörer, användare och boende logga in på sina Brunata Online-konton. Som administratör är ditt användarnamn ditt 6-siffriga kundnummer som du hittar på informationsbladet från Brunata. Som underanvändare skapas ditt användarnamn av en administratör.

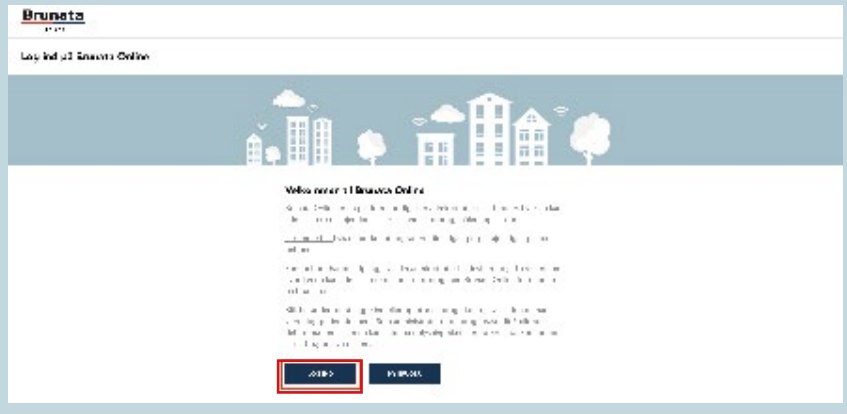

Om det här är första gången du använder Brunata Online och du inte har fått någon inbjudan via e-post, klickar du på "Ny användare" och följer instruktionerna. Du hittar detaljerade instruktioner i våra vanliga frågor på [brunata.dk/hjälp](http://brunata.dk/hjaelp)

Observera: Se sidan 24 om du vill skapa ett "Nytt användarkonto" på Brunata Online.

## 2. ANLÄGGNING

#### 2.1. ANLÄGGNINGSINFORMATION

"Anläggning" är den första sidan du ser efter att du loggat in, och här får du en överblick över de enskilda anläggningar och funktioner du har åtkomst till med dina kontorättigheter.

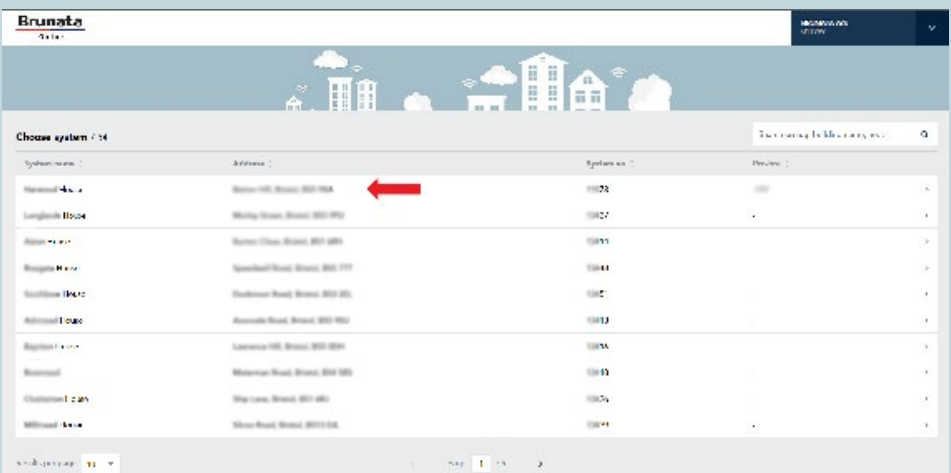

Om du klickar på en specifik anläggning kommer du till sidan "Anläggningsinformation", där du kan välja mellan avsnitten "Lägenheter" och "Enheter", beroende på vilken information du vill se.

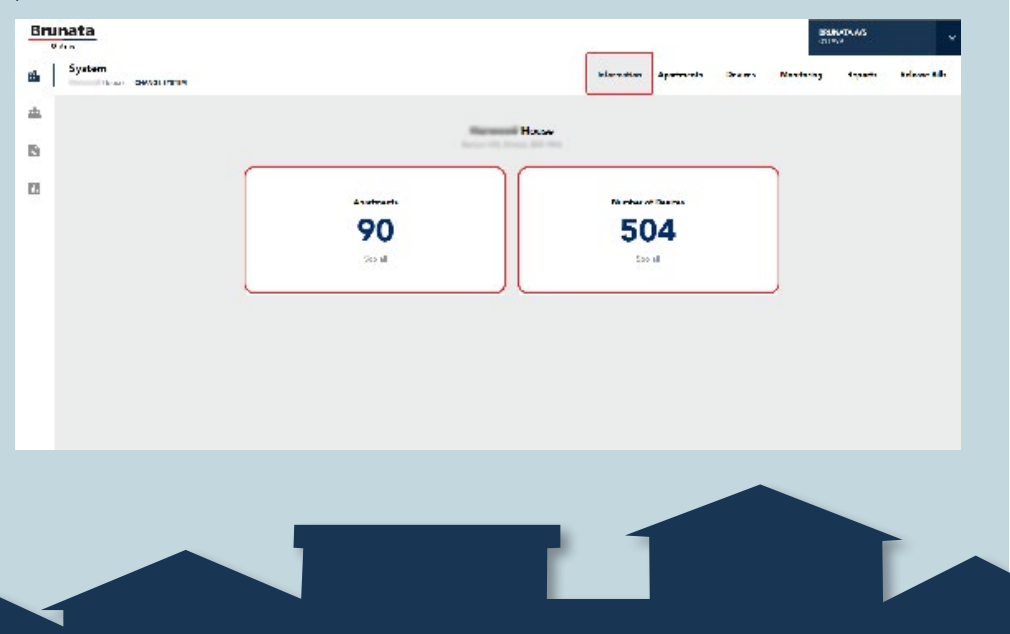

#### 2.2. LÄGENHETER

På den här sidan kan du se detaljer om alla lägenheter i en anläggning, inklusive namn på aktuella boende, adress osv. Dessutom finns en sökfunktion och möjlighet att sortera utifrån olika parametrar (anläggningens namn, vägnummer osv.) och skriva ut.

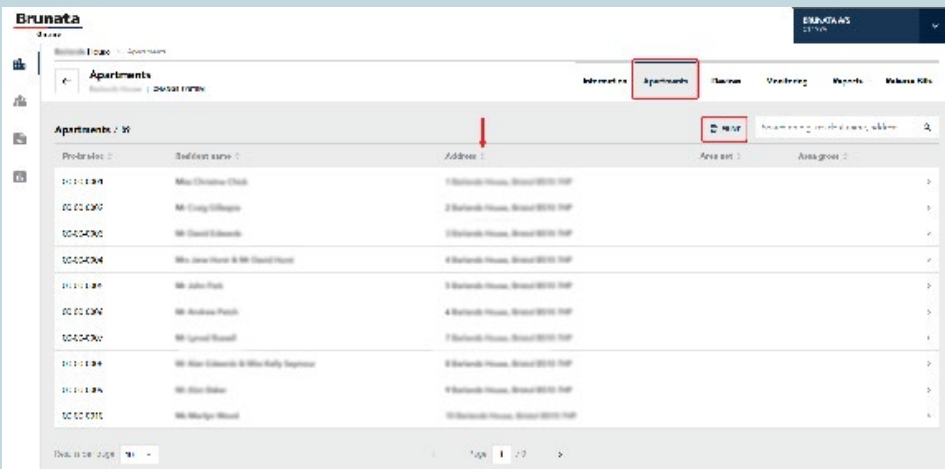

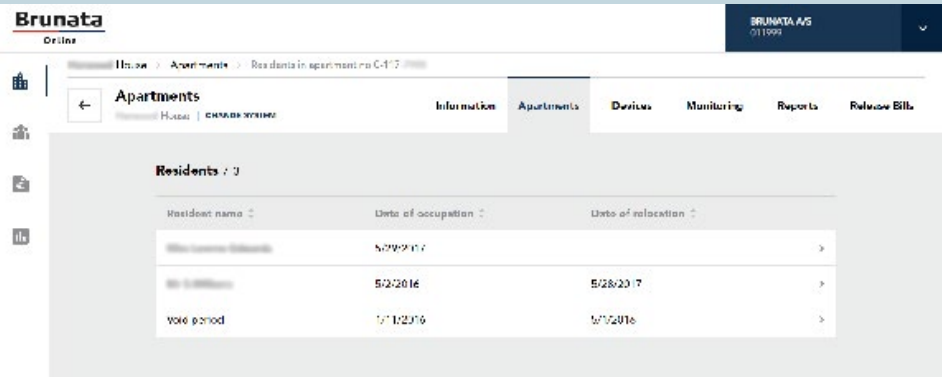

Om du klickar på en boendes namn kommer du till sidan "Boendeinformation" där du kan se boendeinformation, räkningar, förbrukningsinformation, mätaröversikter osv. (se mer på sidan 13). Om dina boende har boendeåtkomst kan du från denna sida redigera boendeinformation och skicka eller återskicka en e-postinbjudan till Brunata Online eller generera en pdf-inbjudan (se mer på sidan 14).

#### 2.3. Anläggning

För att få en heltäckande översikt över alla mätare och sensorer som finns i din anläggning, går du tillbaka till sidan "Anläggningsinformation" och klickar på fliken "Enheter". På den här sidan kan du se detaljer om alla enheter som är kopplade till ett system, inklusive information om enhetstyp, förbrukning och antal. Här kan du se en lista över alla enheter i systemet och enkelt skriva ut denna genom att klicka på utskriftsikonen högst upp.

#### 2.4. ÖVERVAKNING

För att övervaka din anläggnings förbrukning, öppnar du fliken "Övervakning". Det är på den här sidan som du kan konfigurera aviseringar för din anläggning. Du kan välja mellan olika aviseringar och bevakning av ökande eller minskande förbrukning, saknad avläsning osv. För att lägga till en övervakning eller avisering klickar du på fältet du vill konfigurera.

Denna funktion är endast tillgänglig om den är en del av ditt Brunata Onlineabonnemang.

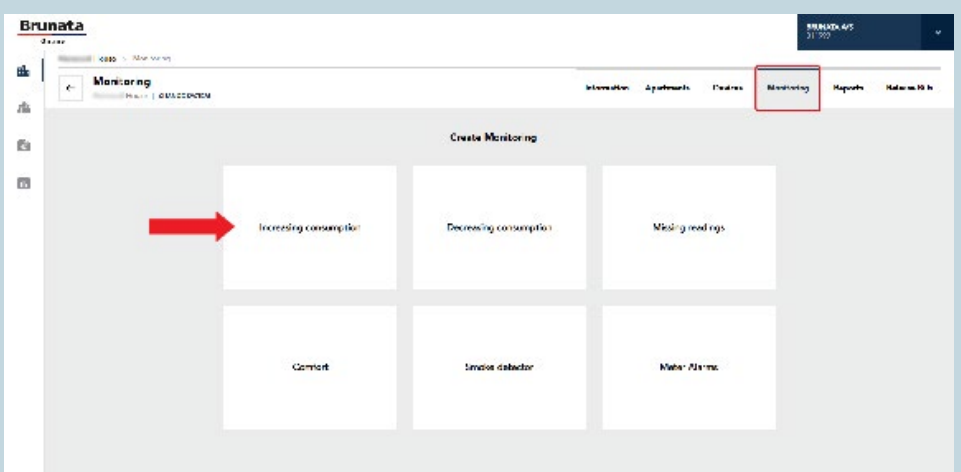

#### 2.4.1. INSTÄLLNING AV FÖRBRUKNINGSÖVERVAKNING

Klicka på "Lägg till ny rapport". Ett popup-fönster visas med följande information:

- 1. Användning: Välj vilken typ av mätarförbrukning du vill ha med i rapporten, t.ex. kallvatten, varmvatten eller värme.
	- När "Förbrukning" är vald kommer en måttenhet att visas under "Minsta antal enheter", som anger vilken typ av måttenhet som ska användas för inmatningsvärdet.
	- Om måttenheten under "Förbrukning" inte är unik kommer du att bli ombedd att även välja mätarkategori, t.ex. värmefördelningsmätare.

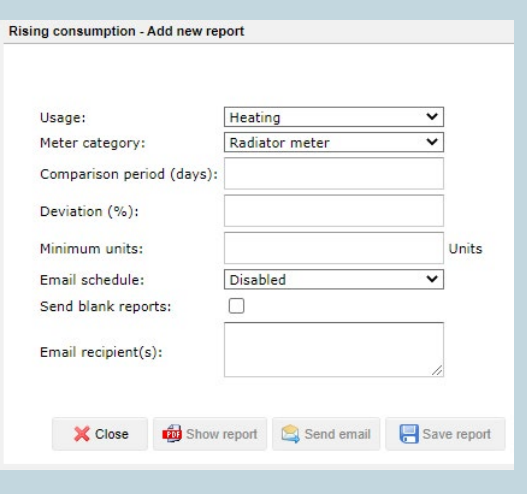

**7**

- Rapporter kan endast genereras med en korrekt vald måttenhet.
- 2. Jämförelseperiod (dagar): Ange antalet dagar som ska jämföras, t.ex. de senaste tio dagarna. Rapporten kommer automatiskt att jämföra den valda perioden med en motsvarande period som föregår den du har valt.
- 3. Avvikelse (%): Ställ in en procentuell gräns för avvikelse.
- 4. Minsta antal enheter: Sätt en minimigräns för "Minsta antal enheter" för att säkerställa att dina listor inte blir för omfattande, utan är enkla och tydliga. Ange värdet i lämplig typ av måttenhet för mätaren, som anges direkt efter fältet. Om du till exempel vill se en rapport över vattenmätare med en minimigräns på 10 liter anger du värdet "0,01 m3" i fältet "Minsta antal enheter".
- 5. Tidsplan för att skicka e-post: Ange hur ofta du vill få rapporten.
- 6. Skicka tomma rapporter: Markera eller avmarkera för att ange om du vill få tomma rapporter eller inte (i de fall det inte finns några mätare med registrerad ökande förbrukning i en rapport).

- 7. Mottagare: Ange alla e-postadresser som rapporten om saknad avläsning ska skickas till. Kom ihåg att skilja adresserna åt med semikolon (;).
- 8. Spara/visa rapport: Välj om du vill spara eller visa rapporten. Om du väljer att visa rapporten kan du spara den senare.

#### 2.4.2. INSTÄLLNING AV ÖVERVAKNING AV SAKNADE AVLÄSNINGAR

#### AVLÄSNINGAR SAKNAS

Varning om saknade avläsningar hjälper dig att identifiera de mätare som inte har vidarebefordrat data på grund av mätarfel eller fel i den relaterade infrastrukturen.

#### FUKTRAPPORT

Syftet med denna rapport är att få reda på fuktförhållandena i en anläggning och identifiera om det finns områden i anläggningen med högre relativ luftfuktighet jämfört med byggnadens genomsnittliga relativa luftfuktighet. Rapporten kommer att visa en lista över mätare som har registrerat högre relativ fuktighet (RH) än genomsnittet för anläggningen under en given tidsperiod

#### BERÄKNING AV FUKTAVVIKELSER

Beräkningen baseras på en fuktmätares uppmätta genomsnittliga RF avdragen som divideras med anläggningens genomsnittliga RF som multipliceras med 100. Resultatet av denna beräkning är den procentuella skillnaden mellan mätaren och anläggningen. Om denna procentandel är högre än den procentuella avvikelsen i RH som valts för rapporten, kommer

För att få en rapport, välj fältet "Avläsningar och komfort saknas" och tryck sedan på knappen "Lägg till ny rapport".

#### Fyll i formuläret:

1. Jämförelseperiod (data): Här ska du ange hur många dagar du vill gå tillbaka för att kontrollera vilka mätare som inte har vidarebefordrat data. Om

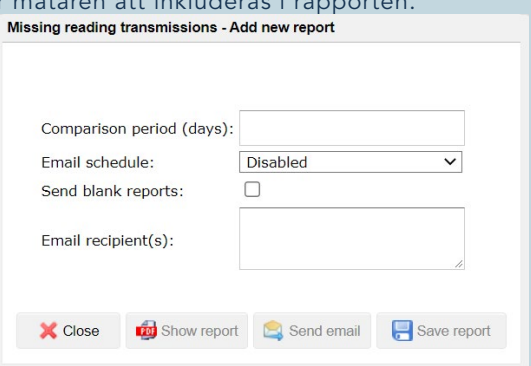

du till exempel aktiverar rapporten den 15 juli och sedan anger en period på 10 dagar, visar rapporten hur många mätare som inte har vidarebefordrat data under perioden 5 till 15 juli.

2. Tidsplan för att skicka e-post: Ange hur ofta du vill få rapporten.

3. Skicka tomma rapporter: Markera eller avmarkera om du vill få tomma rapporter eller inte (rapporter som inte innehåller avvikelser).

**9**

- 4. Mottagare: Ange alla e-postadresser som rapporten om saknad avläsning ska skickas till. Kom ihåg att skilja adresserna åt med semikolon (;).
- 5. Spara/visa rapport: Välj om du vill spara eller visa rapporten. Om du väljer att visa rapporten kan du spara den senare.

#### 2.4.3. BRANDVARNARE

"Rapport om brandvarnare" ger dig information om statusen för brandvarnarna i anläggningen. Du kan se varningar om låg battery state samt defekta eller borttagna brandvarnare.

#### 2.4.4. MÄTARLARM

Om du klickar på fältet "Mätarlarm" kan du se en lista över mätare som inte har skickat några mätningar under en given tidsperiod (som standard är denna period 14 dagar, men du kan även välja en anpassad tidsperiod). Om det finns mätare som inte har skickat några mätningar kommer detta menyalternativ att vara rött – i andra fall kommer menyalternativet inte att visas.

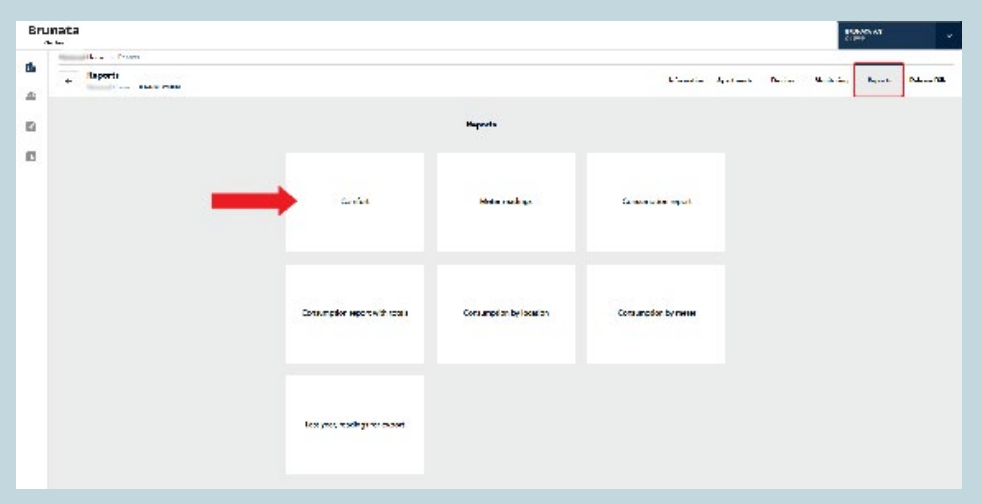

#### 2.5. RAPPORTER

För att köra rapporter om ditt systems förbrukning, klicka på fliken "Rapporter". I rapportfältet kan du se olika rapporter om t.ex. fukt, mätarställning, förbrukning och kyla.

#### 2.5.1. SKAPA EN RAPPORT

Klicka på fältet som du vill skapa en rapport för. Du kommer då till sidan med detaljer. Om alternativet "Valt datum" är valt kommer du att se dagens datum som standard, men du kan enkelt välja ett annat genom att helt enkelt ändra siffrorna i "Datum"-raden. Det korrekta datumformatet är DD/MM/ÅÅÅÅ. Klicka på knappen

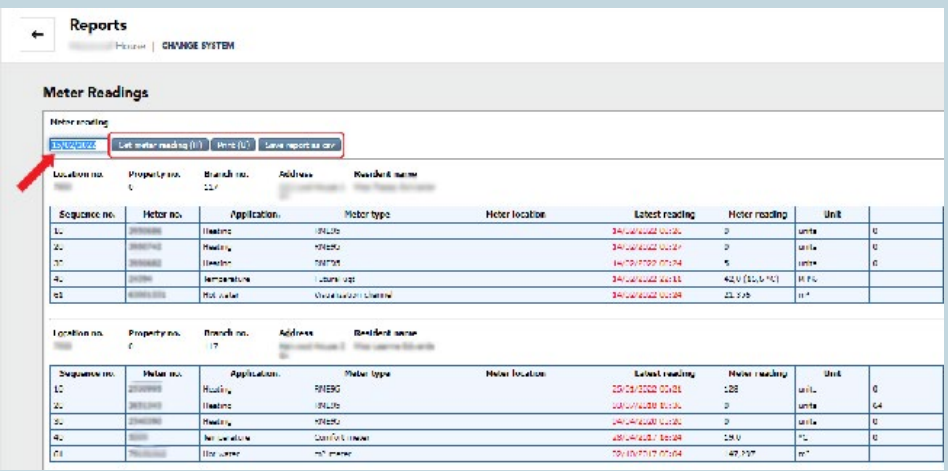

nedan för att se en rapport eller mätarställning. Beroende på vilken rapport du väljer kan du antingen skriva ut den eller spara den som en CSV-fil.

Du kan se ett exempel på en avläsningsrapport nedan

#### 2.6. SLÄPPA RÄKNINGAR TILL DE BOENDE

"SLÄPPA RÄKNINGAR" låter dig släppa räkningar till de boende som har åtkomst till Brunata Online för boende om Brunata ansvarar för att upprätta distributionskonton.

Räkningar kan släppas på två sätt:

• Automatiskt – räkningar släpps och blir tillgängliga för boende så snart de släpps av Brunata.

• Självvalt datum – du väljer aktivt vilka räkningar som ska släppas på vilket datum. Självvalt datum är standardinställningen.

#### SLÄPPA RÄKNINGAR

För att släppa en räkning, gör följande: Kryssa i rutan bredvid räkning:

- Välj ett datum
- Tryck på "Spara"

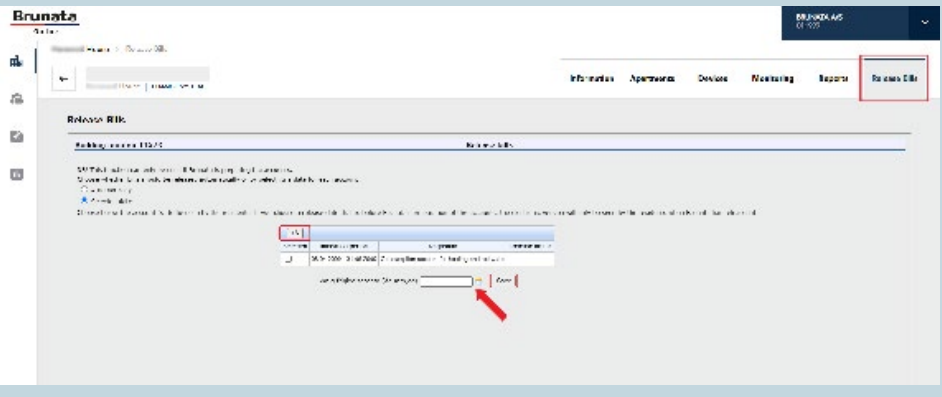

Det tillåtna datumformatet är: DD, MM, ÅÅ (ska avgränsas med kommatecken). Du kan också använda datumväljaren. För att markera/avmarkera alla räkningar på en gång, klicka på ikonen i tabellens övre vänstra hörn.

Den här funktionen är endast tillgänglig om dina boende har boendeåtkomst.

Efter att räkningar har släppts till de boende kan du hitta dem i Brunata Onlines WebArchive (se sida 20).

### 3. BOENDEÖVERSIKT

På sidan med boendeöversikt kan du få information om aktuell status för de boende i din anläggning. Klicka på varje fält för att få mer detaljerad information om boende, eller byt till en annan anläggning genom att klicka på "Byt anläggning" i det övre vänstra hörnet.

Du kan se listan över alla dina boende genom att klicka på "Se allt" i fältet "Boende".

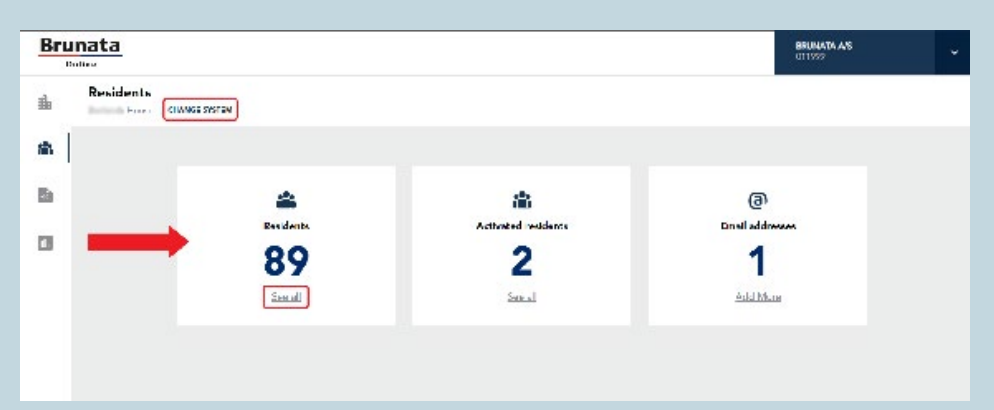

För att se detaljerna för en viss boende, klicka på personens namn, varefter du får se den relevanta boendeprofilen.

Härifrån kan du också bjuda in alla boende på en gång genom att klicka på knappen "Bjud in alla boende" under listan.

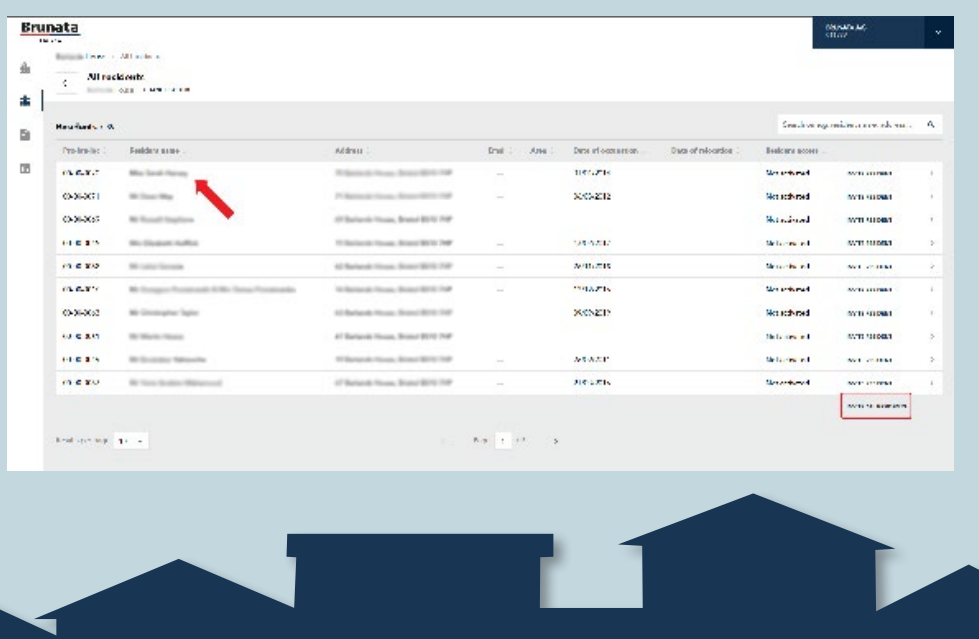

#### 3.1. BOENDEPROFIL

På sidan "Boendeprofil" kan du se en samlad översikt över en boendes förbrukning, räkningar, enheter osv.

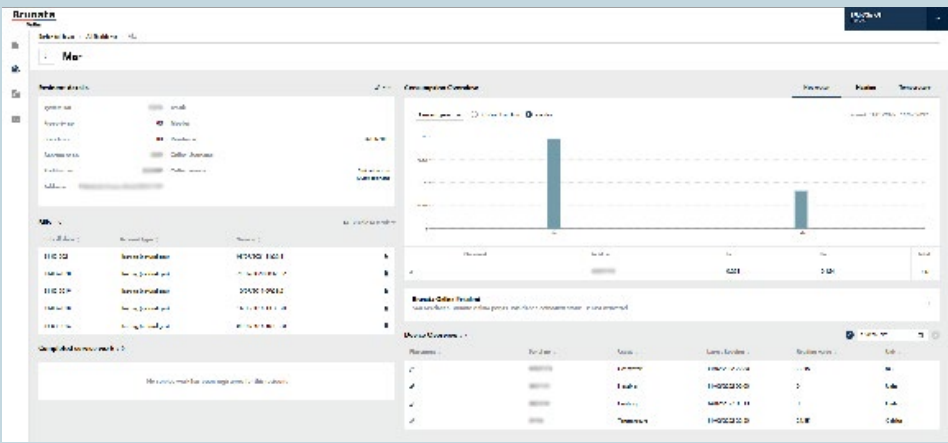

#### 3.2 BOENDEINFORMATION

Fältet "Boendeinformation" visar detaljerad information om en viss boende. Här kan du antingen redigera en boendes uppgifter, skicka en inbjudan till honom eller henne eller registrera en "Flytt".

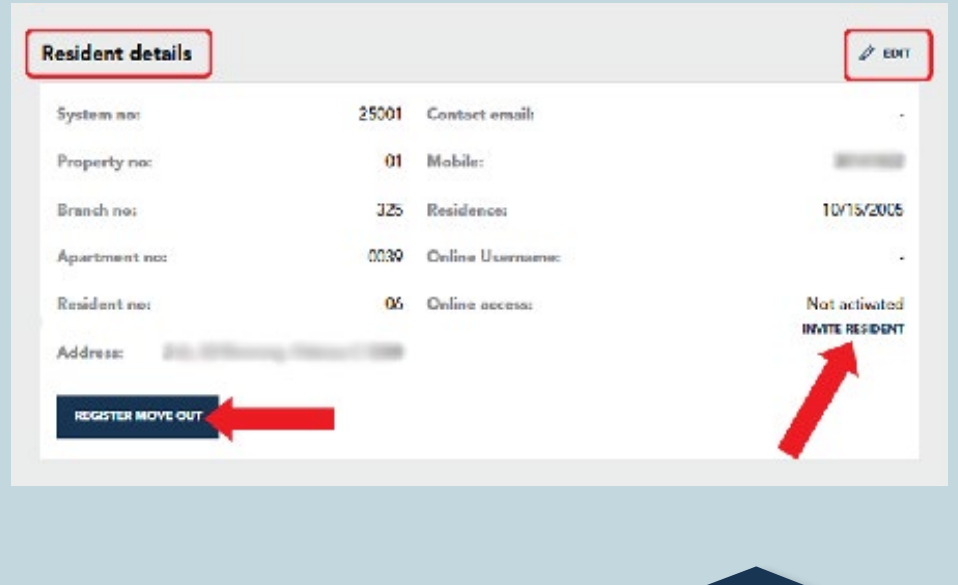

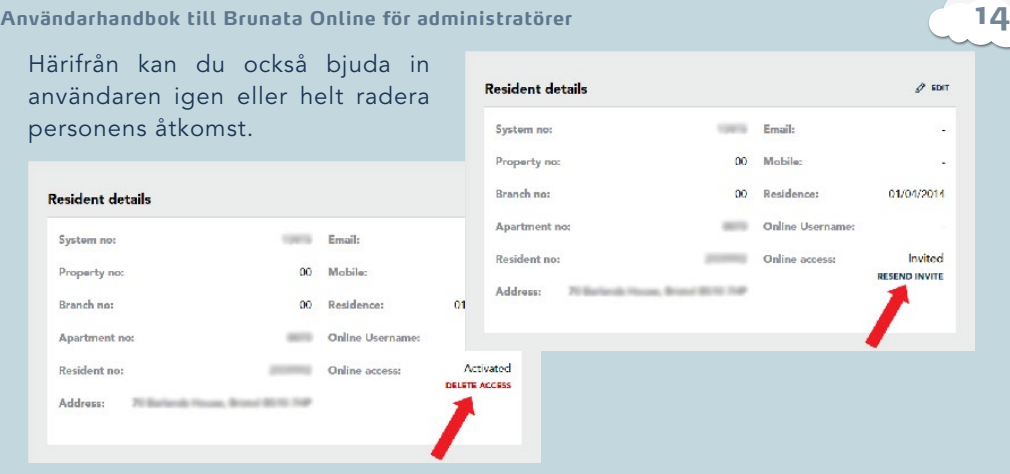

#### 3.2.1. REDIGERING AV BOENDEINFORMATION

För att redigera boendeinformation, klicka på "Redigera"-ikonen i det övre hörnet, varefter du kommer att se en popup-meny. Om du lägger till den boendes e-postadress har du även möjlighet att bjuda in den personen till Brunata Online genom att skicka ett aktiveringsmejl.

När du har redigerat alla detaljer, kom ihåg att spara ändringarna genom att klicka på knappen "Spara ändringar".

#### 3.2.2. INBJUDAN TILL EN BOENDE TILL BRUNATA ONLINE

Om dina boende har boendeåtkomst kan du bjuda in dem direkt via fältet "Boendeinformation". När du klickar på knappen "Bjud in boende" skickas antingen ett aktiveringsmejl till personen eller så genereras en pdf-fil om det inte finns någon registrerad mejladress för den boende.

Om den boende redan har blivit inbjuden kommer du att se statusen "Inbjuden", och du kommer att ha möjlighet att skicka inbjudan igen. När den boende aktiverar sitt konto ändras statusen till "Aktiverat".

#### Invite resident

To activate the resident who does not vet have access to Brunata Online, the resident must have an activation email or activation letter.

If you have the resident's email, please enter it on the resident profile page. If you don't have the email, click on invite to get the activation letter as PDF.

 $\times$ 

#### 3.2.3. REGISTRERING AV FLYTT

Du kan registrera en utflyttning genom att klicka på knappen "Registrera flytt" under boendeprofilen i avsnittet "Boendeinformation".

Första steget i att registrera en flytt är att fylla i formuläret "Kontaktperson för flytt". När du har angett nödvändig information (dvs. fyllt i fälten markerade med \*), klickar du på "Nästa".

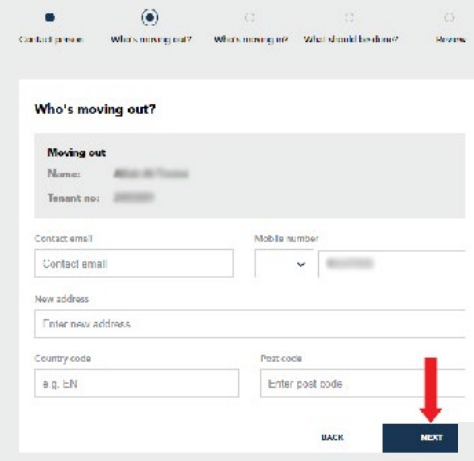

"Vem flyttar in?" är det tredje steget i att registrera en flytt och här kan du ange uppgifter om den boende som flyttar in i lägenheten. Ange nödvändig information och klicka på "Nästa".

\*Observera att du i vissa fall endast kommer att kunna välja ett inflyttningsdatum, vilket är den 1:a eller 15:e i månaden.

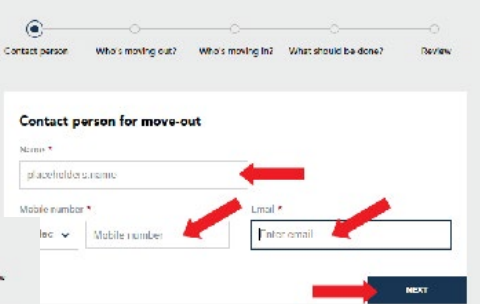

"Vem flyttar ut?" är nästa steg i processen där du kan specificera vilken boende som flyttar ut från lägenheten. Namn och boendenummer kan inte redigeras, men du kan enkelt redigera eller lägga till information i alla andra fält.

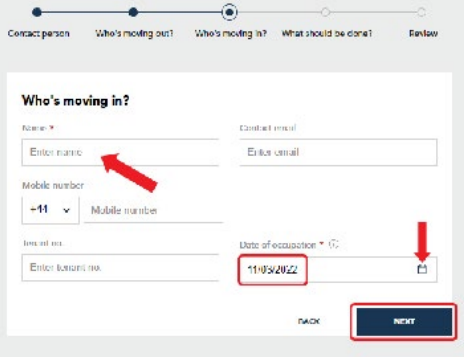

**15**

"Vad behöver göras?" är det fjärde steget i att registrera en flytt och vid det här laget kan du välja vad du ska göra vad gäller avläsningar som kan behöva göras i samband med flytten.

Det finns två alternativ när det kommer till "Göra en flyttavläsning":

- "Ja" Brunata bedömer behovet av en flyttavläsning.
- "Nej" som standard ska i vissa fall (baserat på anläggning/ placering/konto/flyttdatum osv.) ingen flyttavläsning utföras.

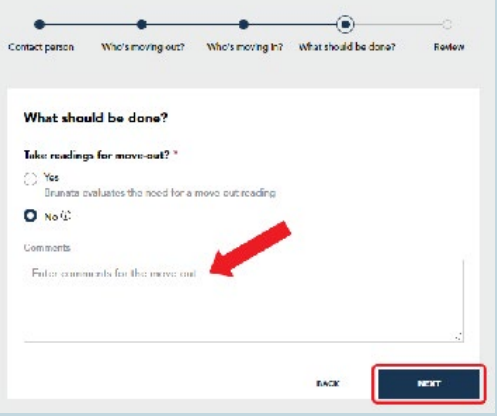

**16**

Du kan också skriva kommentarer till Brunata i kommentarsfältet.

Fältet "Kommentarer till servicetekniker" kommer dock endast att visas om du har valt "Ja", och du kan använda detta för att skriva en kommentar om hur man kom-

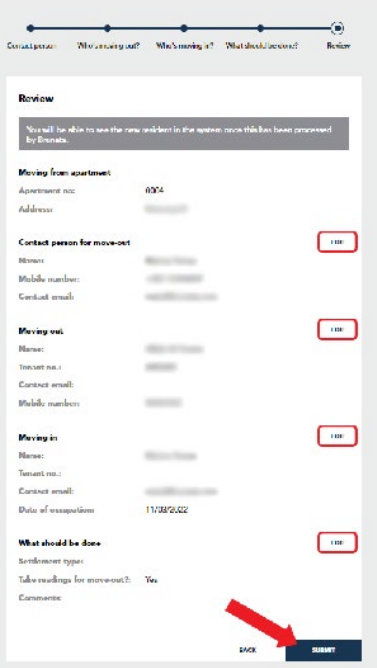

mer in i anläggningen/lägenheten.

Sidan "Sammanfattning" är det sista steget i att registrera en flytt och här kan du se en sammanfattning av all information du har lämnat i de tidigare stegen. Alla steg kan redigeras genom att klicka på ikonen "Redigera" bredvid varje avsnitt. Efter att ha granskat informationen som angetts, klickar du på "Skicka" för att skapa flyttordern och registrera den nya boende.

#### 3.3. BOENDERÄKNINGAR OCH SERVICEARBETE

Under "Översikt över boenderäkningar" kan du se alla aktuella och tidigare räkningar för en boende. Klicka på ikonen "Dokument" för att se en specifik räkning.

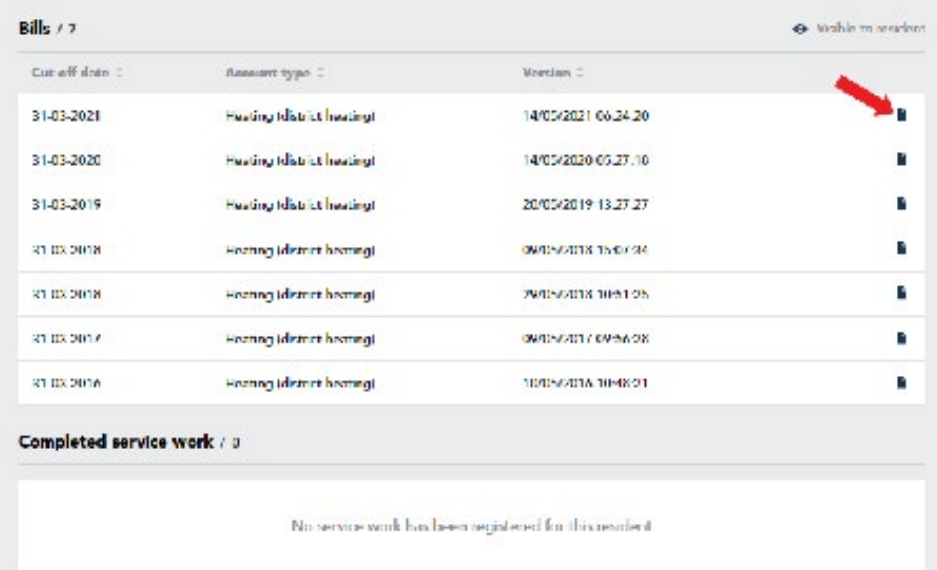

Avsnittet "Översikt över servicearbeten" ger dig en översikt över det servicearbete som utförts på en boendes enhet.

#### 3.4. FÖRBRUKNINGSÖVERSIKT

Få full överblick över en invånares förbrukning via ett diagram som låter dig se förbrukningen för innevarande eller föregående år som ett vanligt diagram eller stolpdiagram.

Via fliken "Förbrukning" kan du se alla tillgängliga förbrukningsdata, t.ex. förbrukningen av varm- eller kallvatten osv. I det övre högra hörnet av fältet "Förbrukning" kan du se den period för vilken data visas.

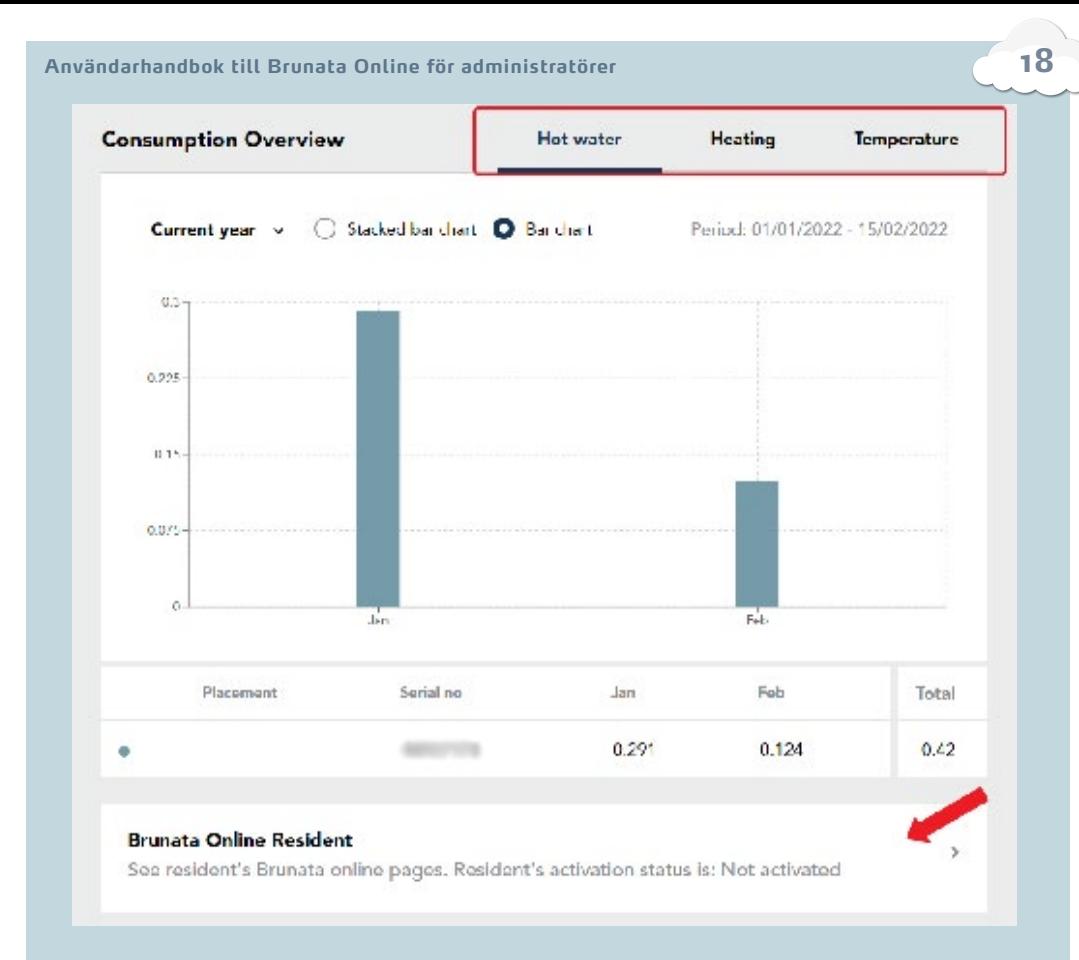

"Brunata Online-boende" visar dig den boendes onlinestatus och när han eller hon senast loggade in. När du klickar här får du åtkomst till den boendes webbsidor där du kan se mer detaljerad förbrukningsinformation tillsammans med en visning över vilken information den boende kan se om han eller hon har åtkomst.

#### 3.5. ENHETÖVERSIKT OCH PLACERING

Via fältet "Enhetsöversikt" kan du se detaljer om installerade enheter, inklusive placering av en enhet, avläsningsdatum, avläsningsvärden osv. Via detta fält kan du enkelt ändra placeringen av varje enhet. För att göra detta klickar du på ikonen "Penna" i kolumnen "Placering".

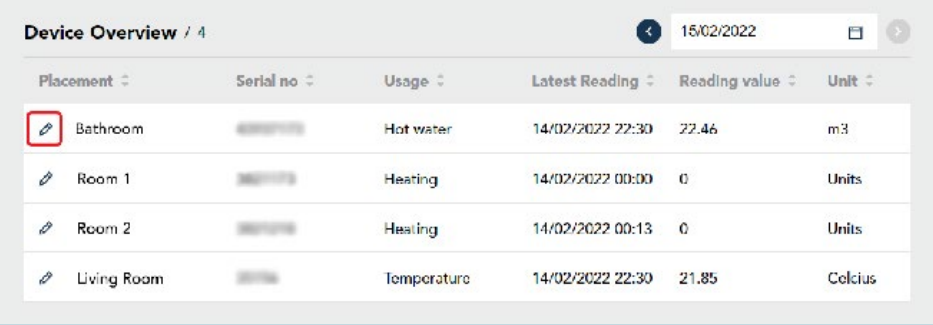

Följande popup-fönster visas. Sedan är det bara att skriva in t.ex. namnet på enheten och dess placering och klicka på knappen "Spara ändringar".

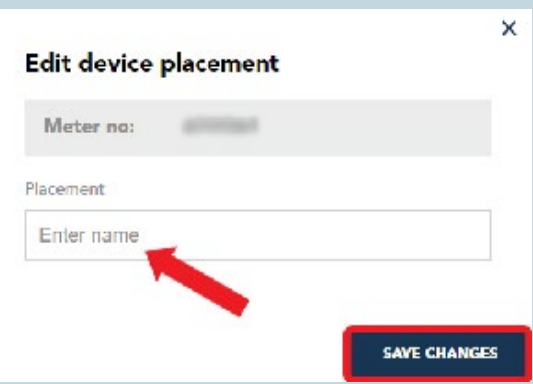

#### 4. ARKIV

Arkivet är den plats där alla anläggningens bokföringshandlingar lagras. Här finns även kvitton och möjligheten att göra räkningar tillgängliga. Kontona sparas som PDF-filer i minst fem år.

För att komma åt det klickar du på Arkiv-knappen i sidofältsnavigeringen.

Översiktssidan är den första sidan i avsnittet Arkiv. Här kan du se genvägsrutor för att komma åt Fördelningslistor, Gör räkningar tillgängliga, Bokföringsdokument och Kvitton, som också kan nås via navigeringsflikarna i det övre högra hörnet.

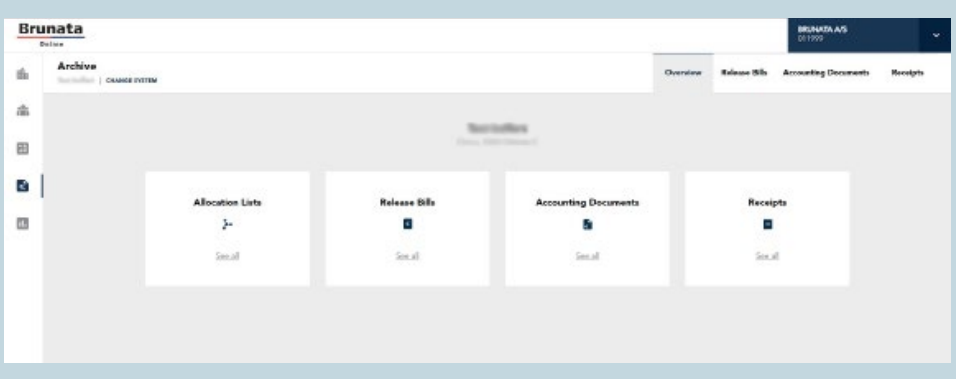

#### 4.1. GÖR RÄKNINGAR TILLGÄNGLIGA FÖR BOENDE

Release bil Med Gör räkningar tillgängliga kan du göra räkningar tillgängliga för boende som har tillgång till Brunata Online för boende om Brunata ansvarar för upprättande av förbrukningskonton. Du kan göra dem tillgängliga på två sätt, automatiskt eller manuellt.

#### GÖR RÄKNINGAR TILLGÄNGLIGA MANUELLT

Om det manuella alternativet är valt anger du vilka räkningar som ska göras tillgängliga och när – på ett specifikt datum du själv väljer.

Så gör du för att göra en räkning tillgänglig:

- Välj vilken förbrukningsperiod du vill se räkningar för.
- Markera kryssrutan bredvid räkningen eller välj "Välj alla".
- Välj ett datum i datumväljaren nedan.
- Tryck på Utför.

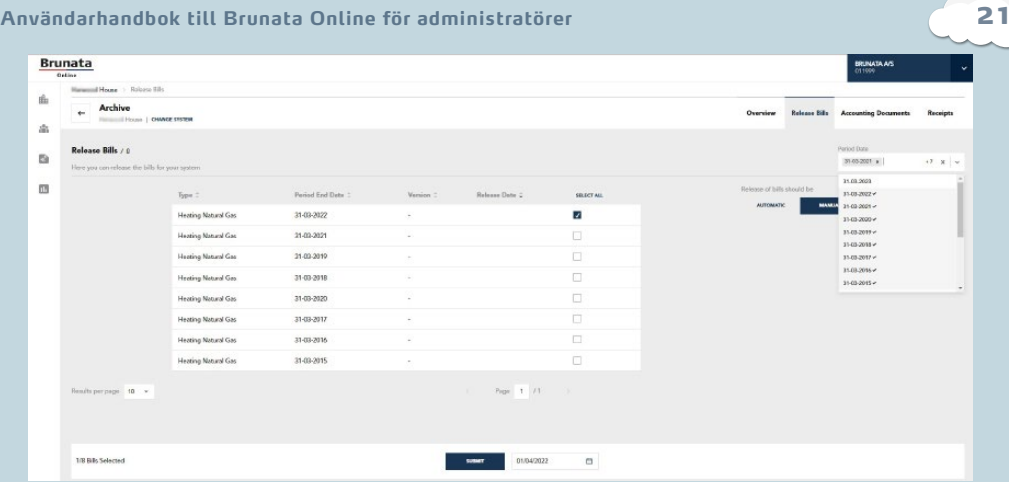

#### GÖR RÄKNINGAR TILLGÄNGLIGA AUTOMATISKT

Om det automatiska alternativet är valt görs räkningar tillgängliga automatiskt och blir synliga för de boende så snart Brunata har gjort dem tillgängliga.

Efter att räkningarna har gjorts tillgängliga för den boende lagras de i Arkiv under avsnittet Räkningar.

Funktionen Gör räkningar tillgängliga är endast tillgänglig om du har boendeåtkomst för dina boende.

#### 4.2. BOKFÖRINGSDOKUMENT

På sidan Bokföringsdokument hittar du en översikt över alla bokföringsdokument för anläggningen:

- Fördelningslistor
- Räkningar
- Räkningsresultat
- Räkningsfiler
- Tillfälliga utflyttningsräkningar
- Justeringsbelopp
- Räkningspaket

#### Klicka på "Se allt" på en enskild ruta för att komma åt avsnittet.

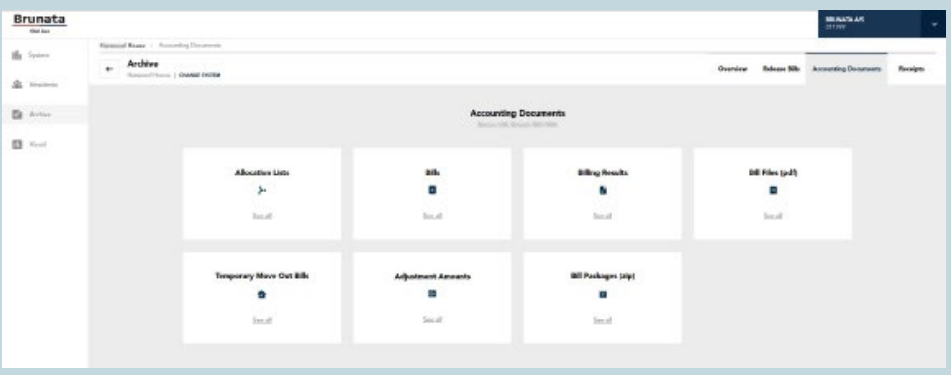

#### Fördelningslistor

Fördelningslistorna anger hur förbrukningskostnaderna fördelas i din byggnad. Klicka på rutan Fördelningslistor på översiktssidan under Arkiv. Sidan innehåller en lista över alla fördelningslistor för din byggnad. Om du vill se en kortare lista använder du rullgardinsmenyerna för typ och period för att specificera din sökning.

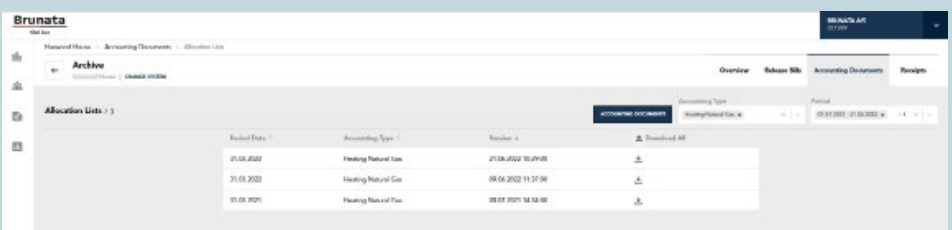

Om du vill ladda ner en enskild tilldelningslista klickar du på knappen "Ladda ner" bredvid listan. Du kan också ladda ner alla fördelningslistor i det aktuella filtret samtidigt genom att klicka på knappen "Ladda ner alla".

#### Räkningar

I det här avsnittet hittar du alla enskilda räkningar som har gjorts tillgängliga av Brunata. Om du vill se en lista över alla relevanta räkningar väljer du typen av förbrukning och/eller en period eller klickar på knappen Avancerad sökning för att specificera ditt val.

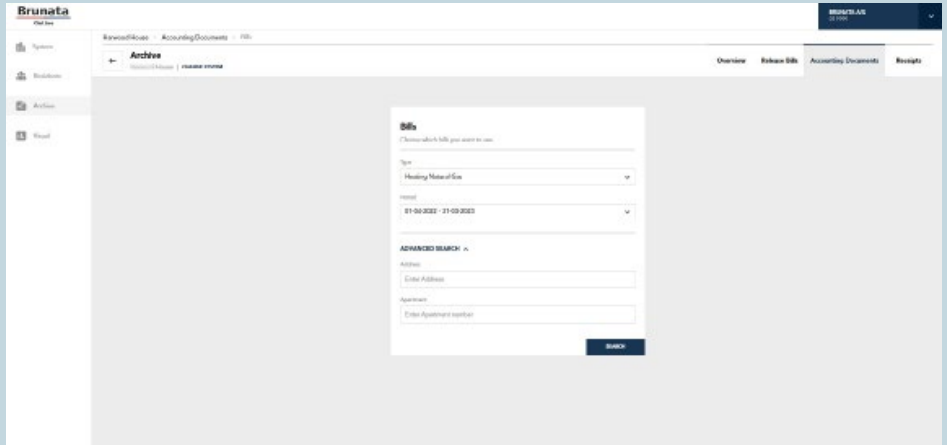

Ange adress och/eller lägenhetsnummer för att söka efter en specifik lägenhet i byggnaden och klicka på "Sök"-knappen. En lista över dina val visas.

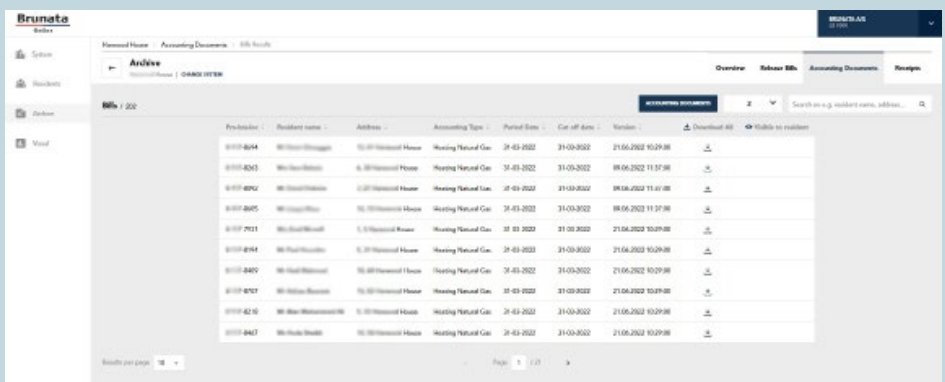

På listsidan kan du filtrera resultatet genom att ange text i sökfältet eller sortera uppgifterna i var och en av kolumnerna. Om du vill ändra filtren klickar du på rullgardinsmenyn för filter.

Om du vill ladda ner en enskild räkning klickar du på Ladda ner-ikonen bredvid den boendes namn. Du kan också ladda ner alla räkningar i det aktuella filtret genom att klicka på Ladda ner alla-ikonen.

Synlig för boende-ikonen visar om räkningen är synlig för den boende i Brunata Online-boendeportalen. Ikonen visas efter att räkningarna har gjorts tillgängliga.

Du kan också gå till översiktssidan för Bokföringsdokument genom att klicka på knappen Bokföringsdokument.

#### Räkningsresultat

Räkningsresultat är en Excel-fil med information som används för att generera räkningar. Sidan innehåller en lista över alla byggnadens räkningsresultat. Om du vill se en kortare lista använder du rullgardinsmenyerna för typ och period för att specificera din sökning. Om du vill ladda ner det enskilda räkningsresultatet klickar du på Ladda ner-ikonen. Du kan också ladda ner alla räkningsresultat i det aktuella filtret genom att klicka på Ladda ner alla-ikonen.

#### Räkningsfiler

En räkningsfil är en PDF som innehåller alla räkningar för anläggningen. Sidan innehåller en lista över de räkningsfiler som är tillgängliga för byggnaden. Om du vill se en kortare lista använder du rullgardinsmenyerna för typ och period för att specificera din sökning. Om du vill ladda ner den enskilda räkningsfilen klickar du på Ladda ner-ikonen. Du kan också ladda ner alla filer i det aktuella filtret genom att klicka på Ladda ner alla-ikonen.

#### Tillfälliga utflyttningsräkningar

Om du använder tillfälliga utflyttningsräkningar för boende som flyttar från byggnaden innehåller denna sida en lista över dessa. Om du vill se en kortare lista använder du rullgardinsmenyerna för typ och period för att specificera din sökning. Om du vill ladda ner den enskilda tillfälliga utflyttningsräkningen klickar du på Ladda ner-ikonen. Du kan också ladda ner alla räkningar i det aktuella filtret genom att klicka på Ladda ner alla-ikonen.

#### Justeringsbelopp

Justeringsbelopp är de belopp som krävs för att reglera förbrukningssaldot för var och en av de boende. Sidan Justeringsbelopp innehåller en lista över aktuella och tidigare justeringsbelopp för alla lägenheter i byggnaden. Om du vill se en kortare lista använder du rullgardinsmenyerna för typ och period för att specificera din sökning. Om du vill ladda ner den enskilda beloppsfilen klickar du på Ladda ner-ikonen. Du kan också ladda ner alla filer i det aktuella filtret genom att klicka på Ladda ner alla-ikonen.

#### Räkningspaket

Räkningspaketet är en .zip-fil som innehåller alla de boendes räkningar för en viss period. Här kan du ladda ner paket för en anläggning som innehåller flera boenderäkningar och distribuera dem. Sidan innehåller en lista över fakturapaket för din byggnad. Om du vill se en kortare lista använder du rullgardinsmenyerna för typ och period för att specificera din sökning. Om du vill ladda ner den enskilda beloppsfilen klickar du på Ladda ner-ikonen. Du kan också ladda ner alla filer i det aktuella filtret genom att klicka på Ladda ner alla-ikonen.

#### 4.3. KVITTON

Den här sidan ger dig en översikt över alla kvittotyper för byggnaden. Klicka på länken "Se allt" i rutan för att se mer.

#### Kvitton på servicearbete

Denna sida innehåller en lista över kvitton på servicearbeten i byggnaden. Om du vill se en kortare lista använder du rullgardinsmenyn för att specificera din sökning. Om du vill ladda ner det enskilda kvittot klickar du på Ladda ner-ikonen. Du kan också ladda ner alla kvitton i det aktuella filtret genom att klicka på Ladda ner alla-ikonen.

## 5. ANVÄNDARADMINISTRATION

Du kommer åt "Användaradministration" genom att klicka i den översta navigeringsmenyn.

"Användaradministration" är endast tillgänglig för användare med administratörsrättigheter.

Här kan du:

- Lägga till användare.
- Se och redigera befintliga användare.
- Se antalet användare
- Se användarnamn, roller och kommentarer.

\*Observera att en användare inte är det-

samma som en boende. Se "BOENDEPROFIL" på sidan 13 för information om boendeåtkomst.

#### 5.1. SKAPA ANVÄNDARE

På sidan "Skapa användare" kan administratörer skapa nya Brunata Online-användare. Den nås genom att klicka på knappen "+SKAPA ANVÄNDARE" i det övre högra hörnet på sidan "Användaradministration".

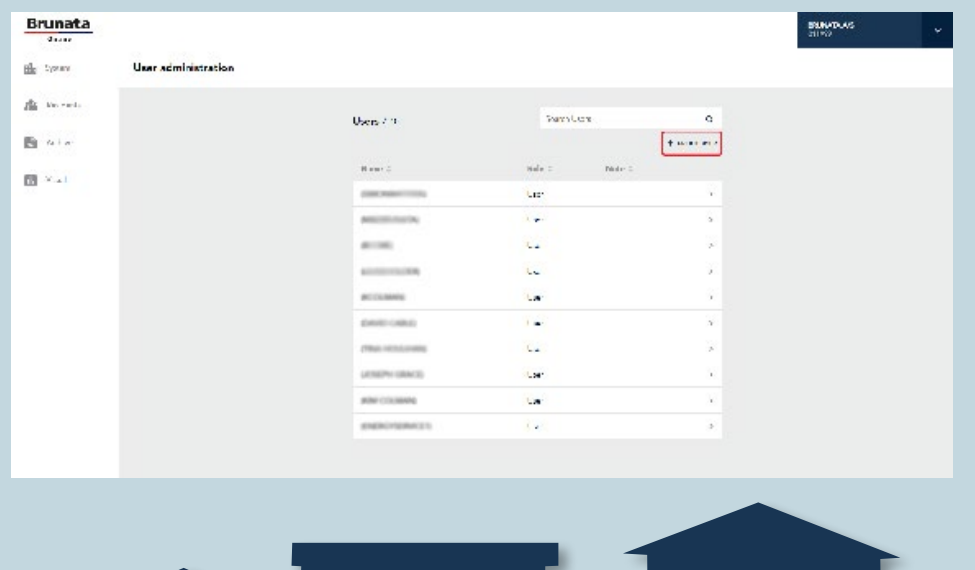

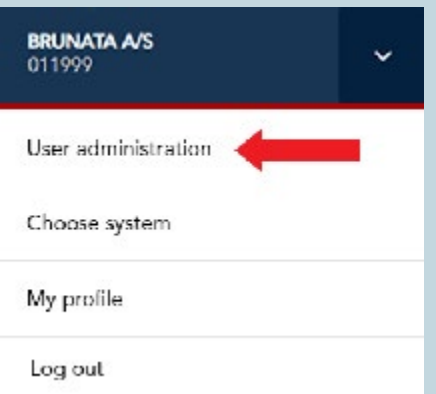

För att tilldela en roll, välj ett av följande alternativ från rullgardinsmenyn:

- "Administratör" användaren kommer att ges administratörsrättigheter med åtkomst till alla anläggningar och skapande av nya användare.
- "Användare" användaren kommer att tilldelas standardrättigheter och endast ha åtkomst till de anläggningar som administratören har gett personen åtkomst till. Han eller hon kommer inte tillåtas att skapa nya användare.

När du har fyllt i formuläret korrekt, klickar du på knappen nedan ("Skapa användare" eller "Nästa") för att skicka ett aktiveringsmejl till användaren.

När användaren har skapats och tilldelats en roll kommer du att tas till den relevanta sidan för den rollen. Om den tilldelade rollen är "Användare", kommer du till sidan "Användaråtkomst", där du kan ge användare åtkomsträttigheter till specifika anläggningar.

För att ge åtkomst till ett specifikt system, klickar du på plustecknet till höger om fältet "Anläggning". Om du vill ge användaren åtkomst till alla anläggningar, klickar du på knappen "Ge åtkomst till alla" som finns ovanför fältet "Anläggning".

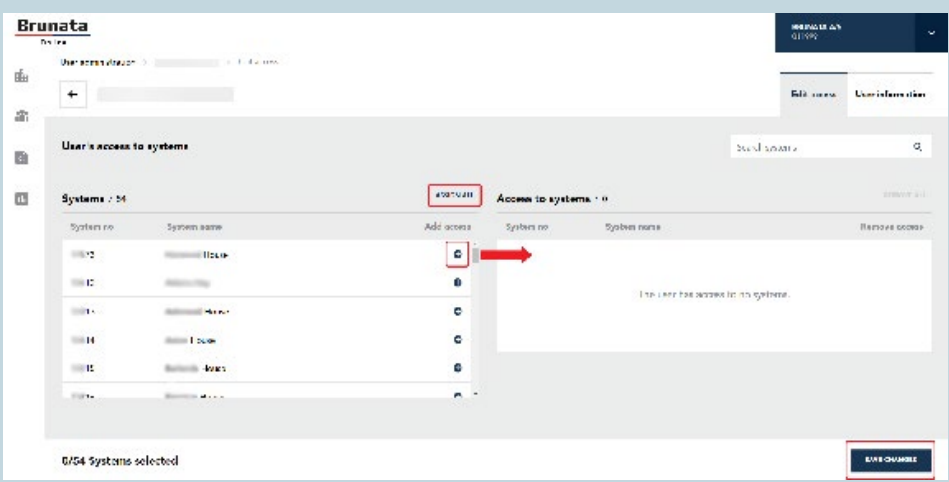

När du är klar med att tilldela åtkomst klickar du på knappen "Spara ändringar" nedan. Du kommer att få en bekräftelse på att användarens åtkomsträttigheter har uppdaterats.

#### 5.2. REDIGERA ELLER TA BORT EN EXISTERANDE ANVÄNDARE

För att redigera eller ta bort en befintlig användare, klickar du på personens användarnamn på sidan "Användaradministration". Du kan redigera följande information:

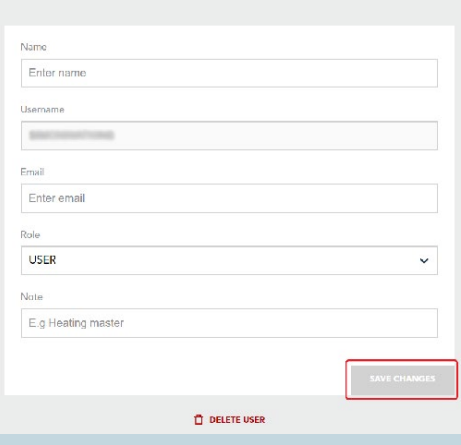

- Namn
- E-postadresser
- Roll
- Anmärkning

När du har gjort dina ändringar klickar du på knappen "Spara ändringar" under formuläret. Ändringarna kommer sedan att sparas och en bekräftelse på att användaren har uppdaterats visas.

En användare kan bara tas bort av en administratör. För att göra detta, klickar du på "Ta bort användare"

i popup-fönstret. Ett annat popup-fönster kommer då att visas som ber dig att bekräfta raderingen.

### 6. SKAPA ETT NYTT ANVÄNDARKONTO

Om du är en ny användare och aldrig har loggat in på Brunata Online tidigare måste du skapa en ny användare via inloggningssidan på online.brunata.com. Klicka på knappen "Ny användare". Klicka på "Jag är en administratör" – det här är den typ av konto du skapar. Ange den begärda informationen och klicka på fliken "Skapa".

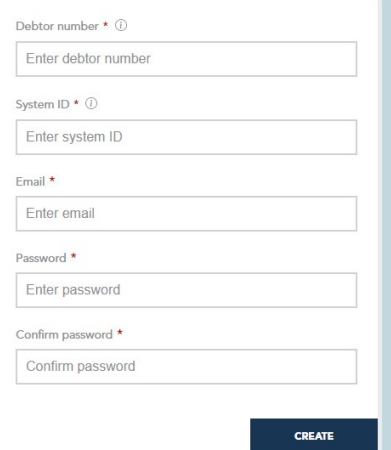

"Kundnummer" avser ett 6-siffrigt nummer som du får på ett informationsblad.

"Anläggnings-ID" kommer att skapas av Brunata i vårt WebBill-system som du får levererat.

Ange en e-postadress, välj ett starkt lösenord och klicka på knappen "Skapa".

Gå sedan till din e-post och hitta valideringsmejlet från Brunata. Klicka på länken i mejlet för att slutföra skapandet.

#### SKAPA ETT NYTT KONTO NÄR ANVÄNDAREN ÄR INBJUDEN AV ADMINIS-TRATÖREN VIA E-POST

För att skapa ett nytt konto och bekräfta upprättandet, klickar du på aktiveringslänken i mejlet du fick från Brunata.

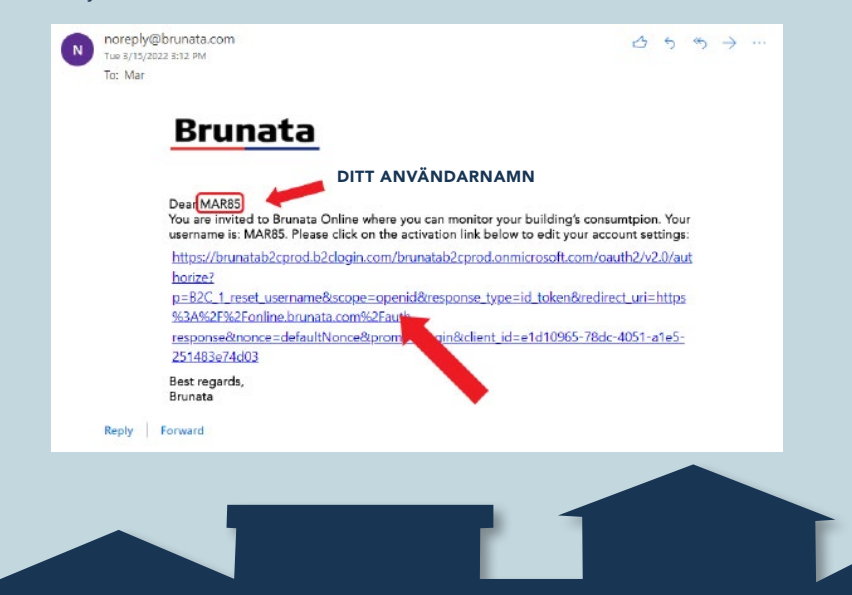

Ange användarnamnet som anges i mejlet och din e-postadress och klicka sedan på knappen "Skicka verifieringskod" nedan. Koden skickas sedan till din e-postadress.

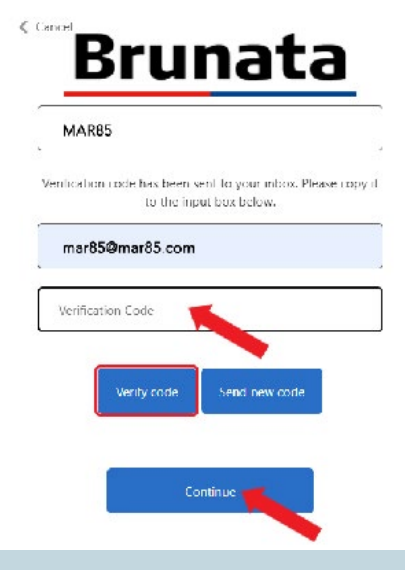

Kontot är nu skapat och du kan logga in med dina uppgifter.

## 7. GLÖMT LÖSENORDET

För att återställa ett glömt lösenord öppnar du inloggningssidan på Brunata Online (online.brunata.com) och klickar sedan på knappen "Logga in". Du kommer då till sidan "Logga in".

1. Välj "Glömt ditt lösenord?" under inloggningsfälten. På nästa sida anger du ditt användarnamn och klickar sedan på "Fortsätt".

Du kommer sedan till sidan "E-postbekräftelse".

Ange den mottagna koden, klicka på "Bekräfta" och sedan på "Fortsätt".

Din e-postadress har nu verifierats. Klicka på knappen "Fortsätt" för att fortsätta.

Ange nu önskat lösenord och klicka på knappen "Fortsätt" nedan.

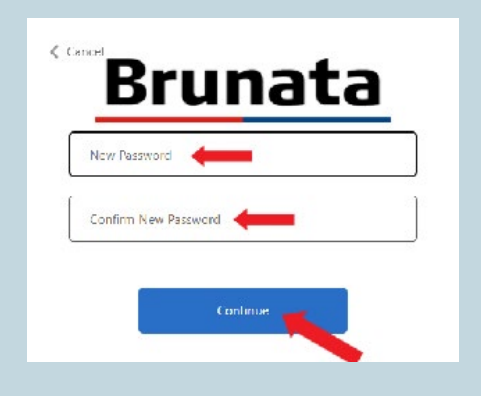

## Brunata

Sign in with your username or email address

Usemame or email address

Forgot your password? Sign in

Davenover

Observera: Ditt användarnamn är antingen ditt kundnummer eller användarnamnet som skapats av din administratör och skickats i aktiveringsmejlet.

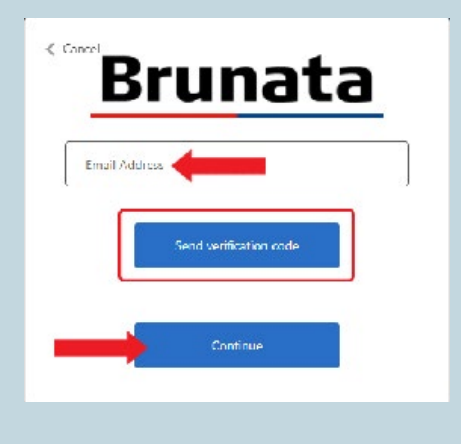

3. Du kommer att få ett e-postmeddelande med din verifieringskod. Ange koden och klicka sedan på "Bekräfta kod".

2. På följande sida anger du e-postadressen som är kopplad till ditt Brunata-konto, klickar på "Skicka verifieringskod" och sedan på "Fortsätt".

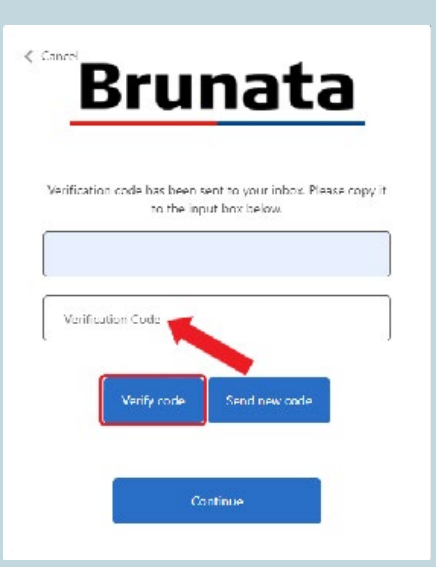

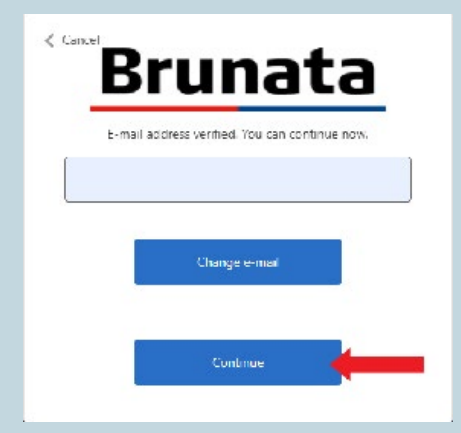

4. Ditt Brunata Online-konto har nu verifierats. Klicka på "Fortsätt" för att komma till sidan "Ändra lösenord", där du kan ange ditt nya lösenord.

## **Brunata**

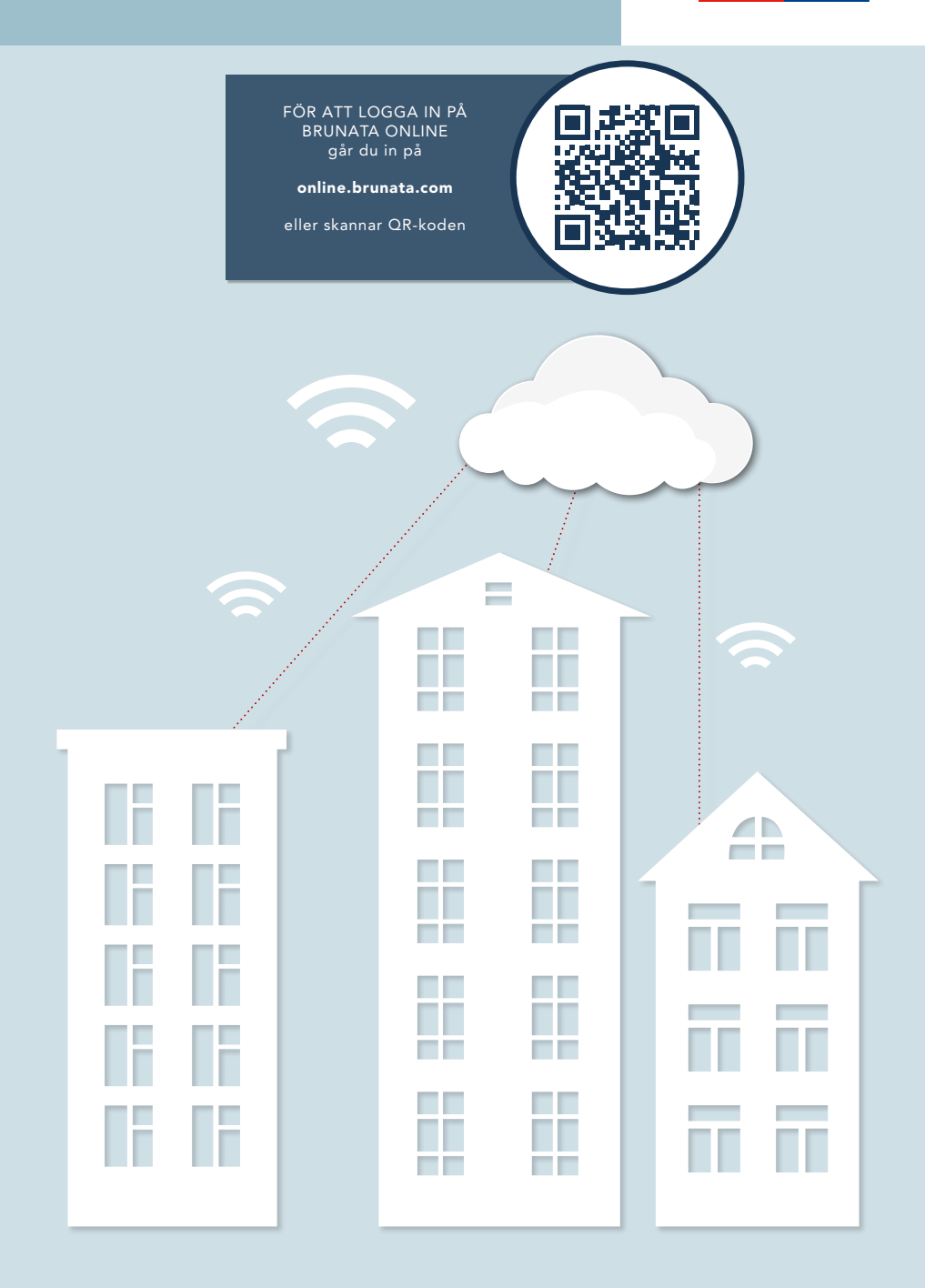